## **HOW TO PAY FEES ONLINE**

- 1. Go to: https://portal.cerritos.edu/
- 2. Enter your Student ID and Password (Birth date MM/DD/YYYY, for example October 1st of 1989 would be: 10011989. No spaces or dashes), then select Login. (For password assistance, visit MANAGING YOUR PORTAL ACCOUNT or go to https://www.cerritos.edu/it/faqs/default.htm.)

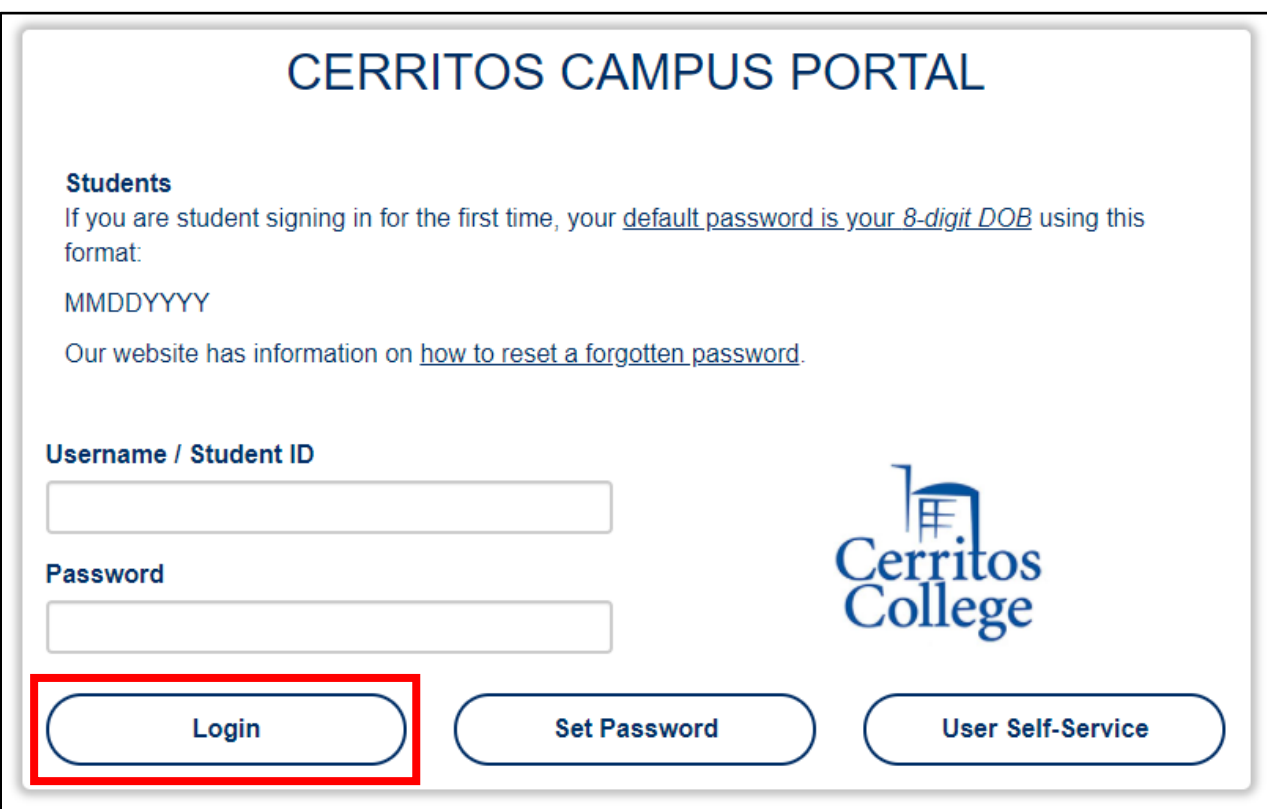

3. Select MYCERRITOS.

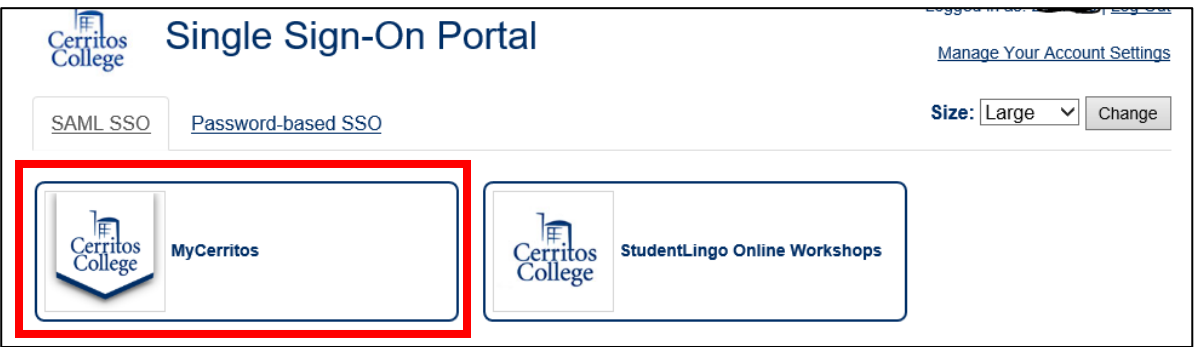

4. Next, under the header My Information, click on "PAY MY FEES".

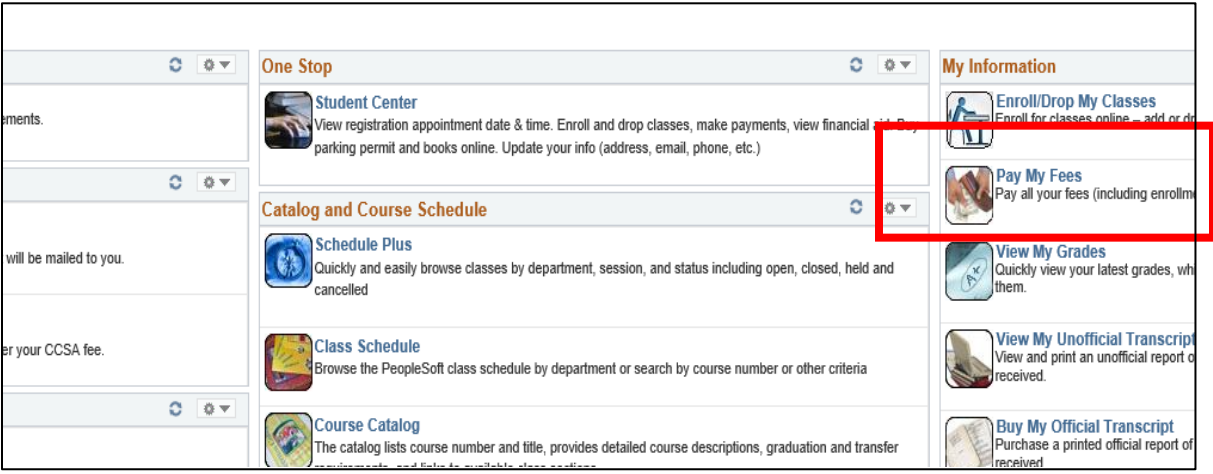

5. A new account summary window will open (be sure to enable popup windows). Click on "MAKE A PAYMENT".

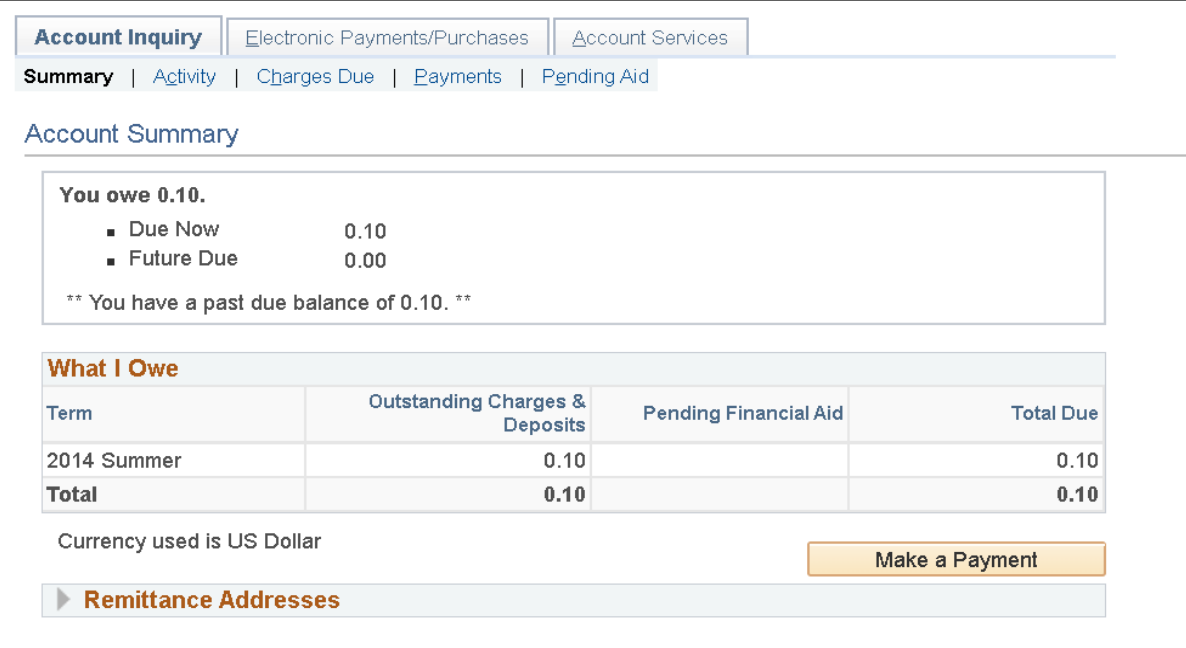

6. \*\* You will be redirected to our secured third-party credit card processer CyberSource. \*\* Enter payment amount and click on "NEXT".

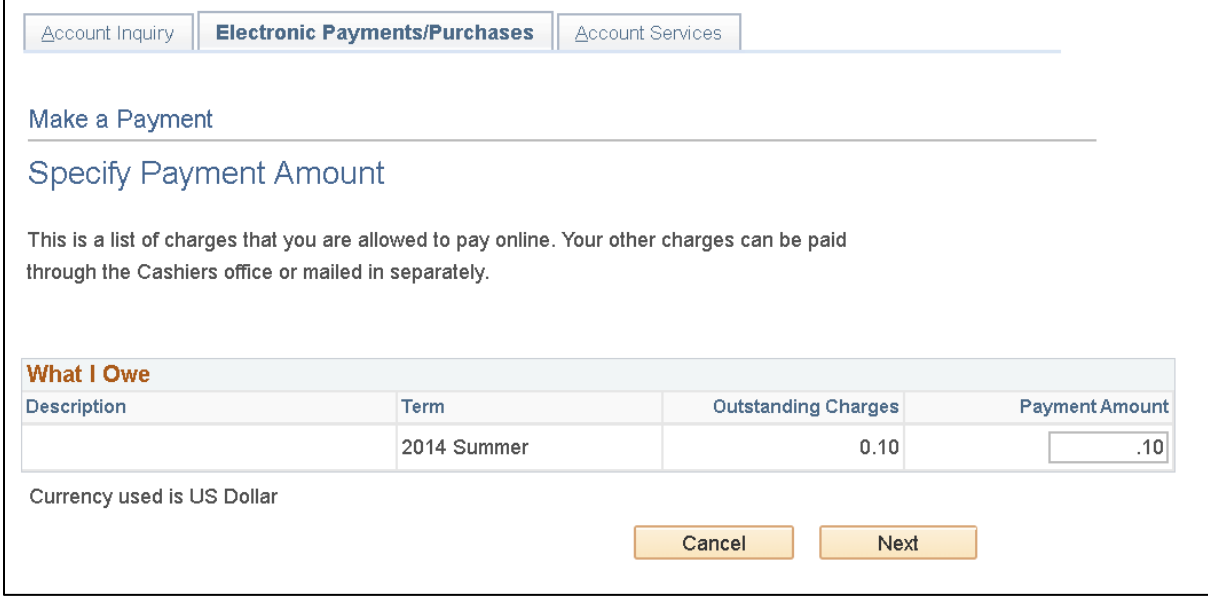

7. Confirm payment amount and click on "**CONTINUE TO MAKE A PAYMENT**".

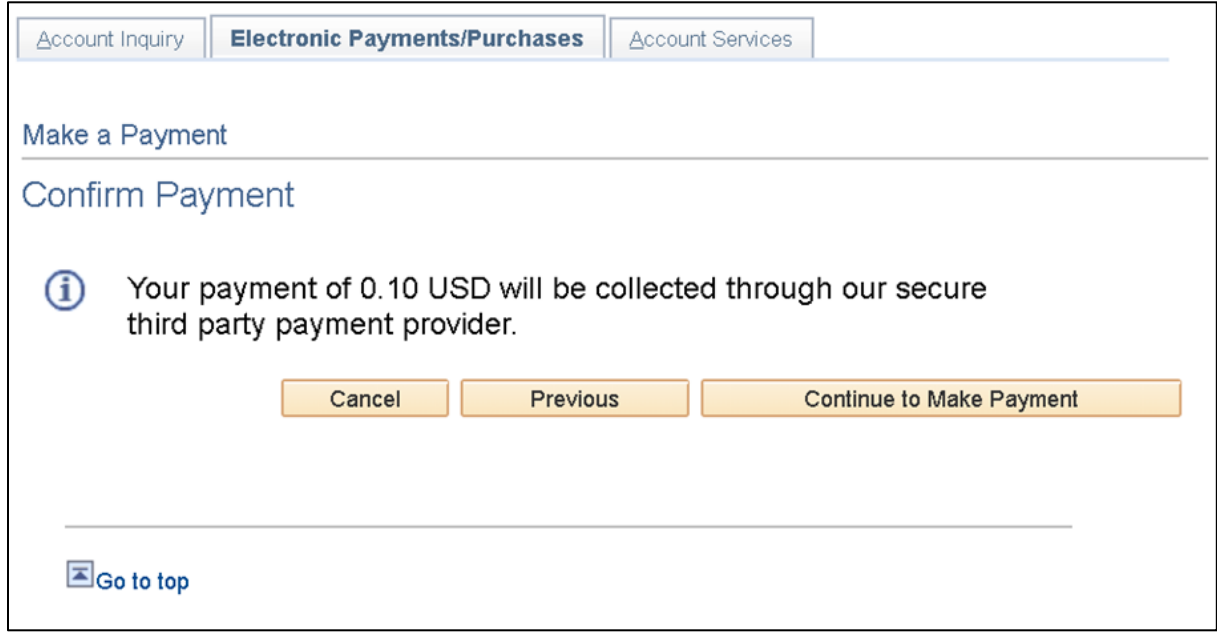

8. Enter the following required information:

## **BILLING INFORMATION**

- Address Line 1
- City
- Country/Region
- State/Province
- Zip/Postal Code
- Email

## **PAYMENT DETAILS**

- Select CARD TYPE
- Card Type
- Card Number
- Expiration Date
- CVN (Three- or four-digit number printed on the back or found of the credit card)

After the above information is entered, click on "**FINISH**".

(If you are forwarded to an Oracle Login page, please clear your browser history (cache). You can find instruction at<https://www.cerritos.edu/it/faqs/clearingbrowsercache.htm>or try the recommended browser Firefox.)

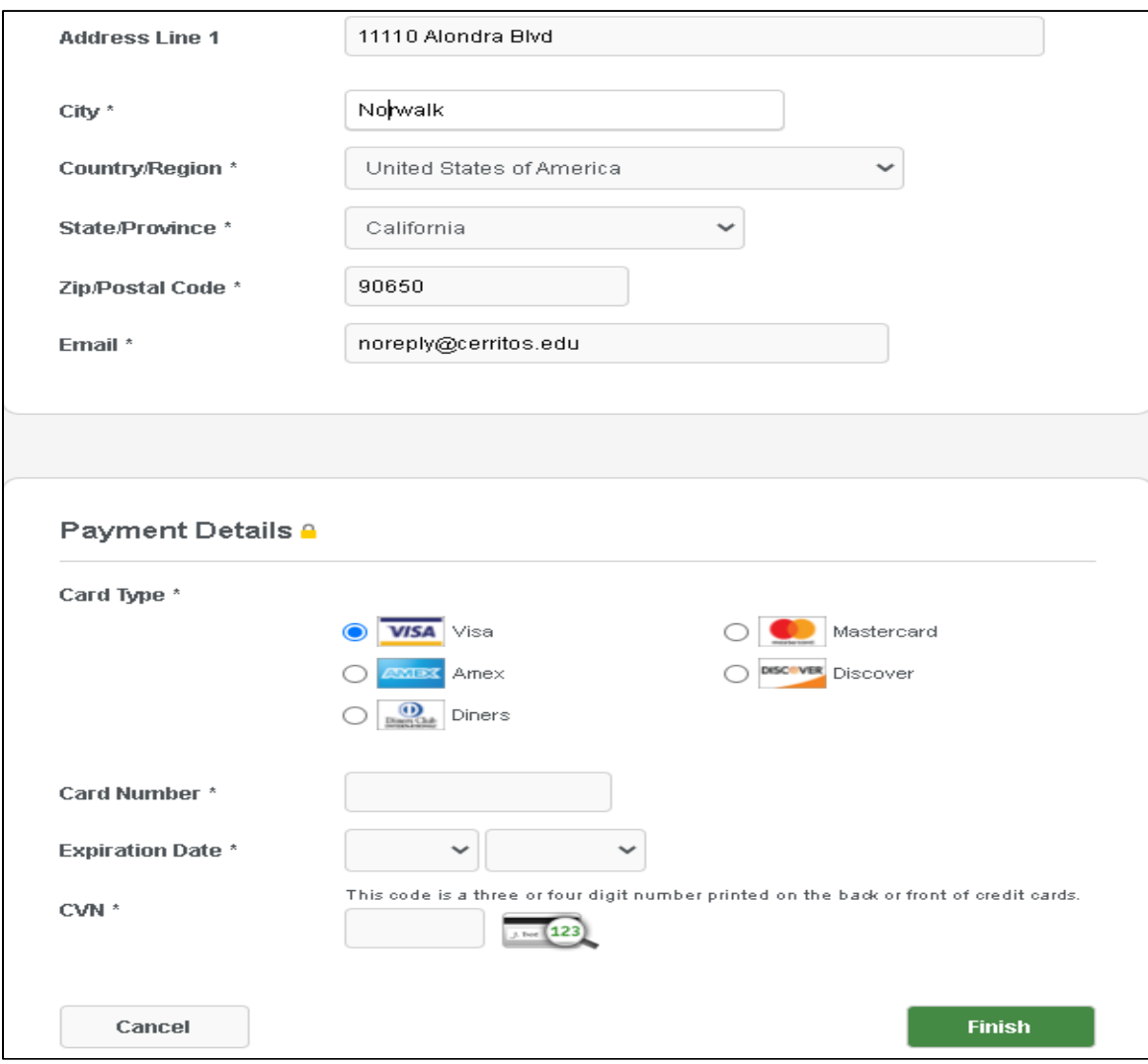

9. Verify payment amount, then click on "**SUBMIT**".

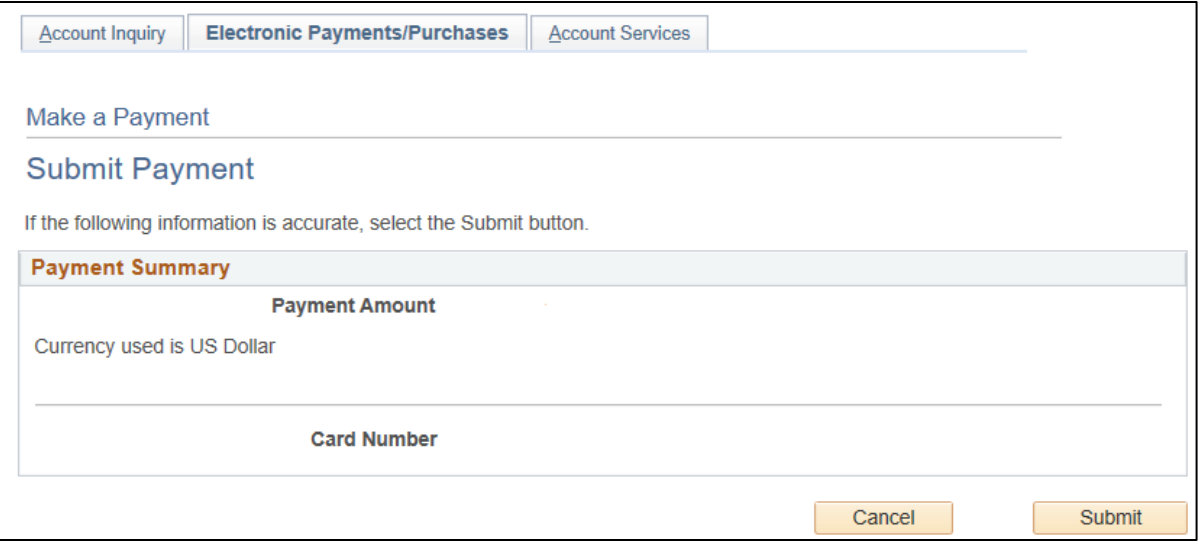

 payment is now complete! You can go the top right corner and select **Student Center** to return to Student Center page. 10. After you receive the message *" your payment has been accepted. Save for your reference."* Your

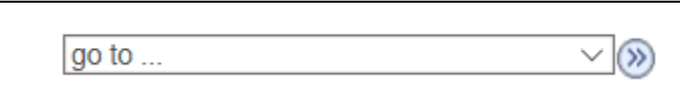